# オンラインセッション聴講者の手引き<br>⑵23年電気学会 電子・情報・システム部門大会)

2022 年 8 ⽉ 22 ⽇ : 第⼀版 2022 年 8 ⽉ 24 ⽇ : 第⼆版

2022 年 8 ⽉ 29 ⽇︓第三版

2023年8月4日: 第四版

⼤会委員会

2023 年 電気学会 電子・情報・システム部門大会の一部セッションは、 WebEx を用いてオンラインで実施されま す。本資料は、冒頭の<簡易版>、続いて<詳細版>にて構成されます。<簡易版>にて不明な点は、<詳細版 >にてご確認下さい。

### **聴講の流れ<簡易版>**

- 各セッションへの参加情報は下記の URL にてご確認下さい。 https://gakkai-web.net/eiss/index.html
- セッション開始 15 分前から WebEx 上の講演室に入室可能です。
- 入室の際は、マイクをミュート、カメラをオフにして下さい。
- 聴講者は WebEx での表示名を 「聴講 受付番号 名前@所属」 として下さい。 【例】 聴講\_01043\_電気太郎@システム⼤学
- 「ビデオ以外の参加者を非表示にする」にチェックを入れることをお勧めします(この操作で、座長、講演者、 聴講者(質問者)が見やすく表示されます)
- l 質疑
	- 質疑応答で質問する場合は、WebEx から、挙手をお願い致します。座長、及び副座長から順番に指 名いたします。
	- 座長から指名があった質問者はマイクをオンにして、質問してください。質問時は所属と名前を述べてか ら、質問をお願い致します。

#### 注意事項

受信映像や発表資料の保存(画像キャプチャを含む)、録音は禁止されております。

<簡易版の説明は以上です>

## **聴講の流れ<詳細版>**

#### **WEBEX の準備**

部門大会にご参加される方は、操作等に慣れるために事前に Webex デスクトップアプリをインストールされることを 推奨致します。 Webex デスクトップアプリをインストールされなくても、ウェブブラウザ (Google Chrome 等) から 参加できますが、⼀部マニュアルと異なります。ウェブブラウザからの参加の場合、⾳声接続ができないケースがありま したので、事前に Webex デスクトップアプリをインストールされることを推奨致します。本マニュアルは Windows OS をベースに記載しておりますが、Mac OS においても同様の操作にて対応可能です。

【必要機材】

● 端末

インターネット接続が可能な PC、タブレット、スマートフォン

● ネットワーク環境

安定したインターネット回線(有線、無線)がある環境が望ましい。

● スピーカー

ヘッドセット(推奨)、イヤホン付きマイク(推奨)、イヤホン、外部スピーカー等

ハウリング防止のため、PC 内蔵スピーカーの使用は推奨致しません。

 $\bullet$  マイク

ヘッドセット(推奨)、イヤホン付きマイク(推奨)、スピーカーフォン等

【WebEx のインストール】

Webex のホームページよりダウンロードをお願い致します。

- 1. https://www.webex.com/ja/downloads.html にアクセスする。
- 2. 「Webex Meetings」のダウンロードをお願い致します。
- 3. ダウンロードされたファイル「webexapp.msi」をダブルクリックすると、アプリのインストールが開始されます。
- 4. ログイン画面が表示されたらインストール完了です。

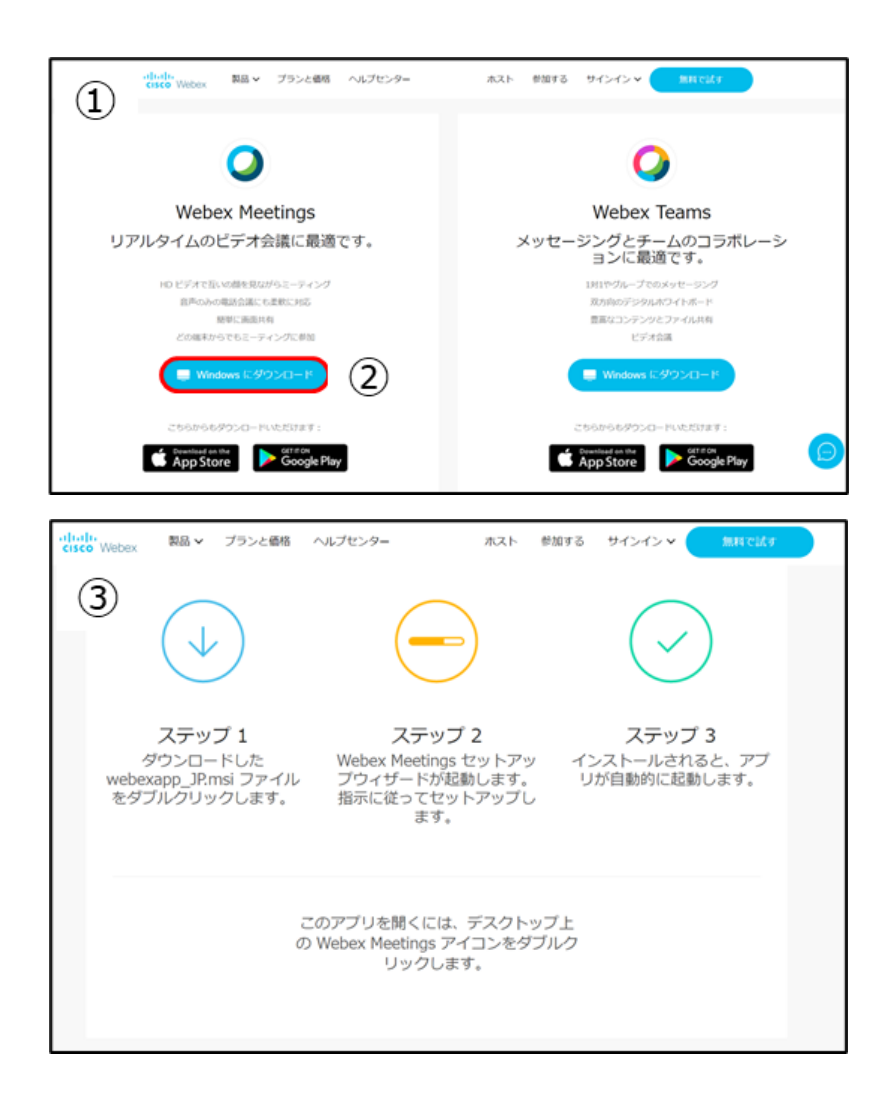

#### ※ アカウント作成は任意です。

#### ※ アカウントを作成しなくても会議には参加できます。

【WebEx の動作確認】

Webex のテストページから動作確認ができます。

- 1. https://www.webex.com/ja/test-meeting.html にアクセスする。 名前、メールアドレスを入力し、「参加する」をクリックする。(アプリが起動) 名前は「聴講 受付番号 名前@所属」としてください。 「@」は全角 【例】 聴講\_01043\_電気太郎@システム⼤学
- 2. 「ミーティングに参加する」をクリックする。
- 3. 参加者に自分の名前があれば接続は完了している。
- 4. 「音声とビデオ」⇒「スピーカーとマイクの設定」をクリックする。
- 5. スピーカー、マイクのテストにて動作を確認する。
- 6. ×(ミーティングから退出)をクリックする。

【WebEx の基本操作画⾯】

- ① **ミュート機能**︓マイクのオン・オフを設定する。(マイクが⾚いとミュート状態。)
- ② **カメラ機能**︓カメラのオン・オフを設定する。(カメラが⾚いと、オフ状態。)
- ③ **画⾯の共有**︓接続している参加者に対して、資料等を画⾯共有できる。
- ④ **参加者**︓参加者を確認する。画⾯右に参加者⼀覧を表⽰する。(左下図参照)
- ⑤ **チャット**︓参加者に対してメッセージを送付できる。
- 6 他のオプション:音声接続の設定等が可能。
- ⑦ **ミーティングから退室**︓⾃分だけがミーティングから退室できる。
- 8 メニューバー: ①〜⑦およびその他機能の設定が可能。

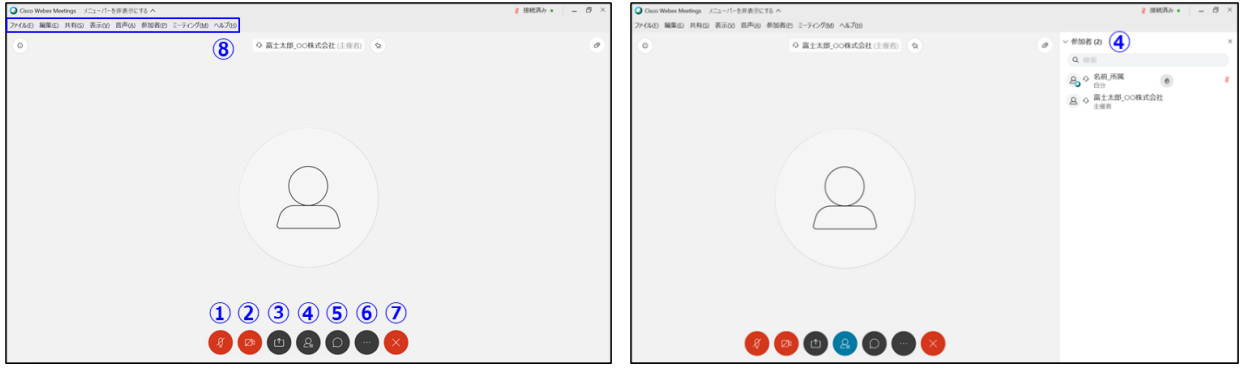

Webex のバージョンによって、基本操作画面に違いはありますが、機能は変わりません。

## セッションへの参加方法

- 1. ご聴講されたい、WebEx ミーティングに入室して下さい。セッション開始の 15 分前から入出が可能です。 WebEx の会議情報は、 電子・情報・システム部門大会の Web サイト(https://www.iee.jp/eiss/conf/conf2023)の 「参加費・参加登録受付・開催プログラム」>「講演者・聴講者登録」>「確認・修正」より 個人ページへアクセスいただき、上端メニューの「日程表」からご確認頂けます。 WebEx のリンクをクリックすることで、直接、セッションに参加できます。
- 2. 講演中に音が鳴らないよう、WebEx ミーティングに入った直後は「ミュート」、「ビデオの停止」になっているかを ご確認ください。マイク、カメラのアイコンが赤色表示になっていることをご確認下さい。

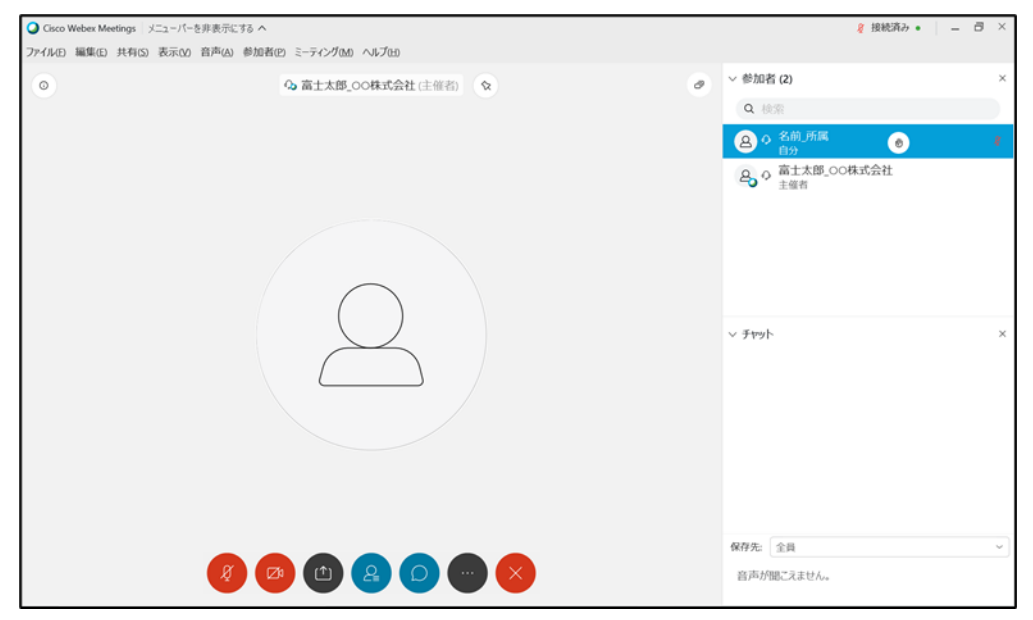

3. 参加者表示名

WebEx での表示名を 「聴講 受付番号 名前@所属」 として下さい。「@」は全角 【例】 聴講\_01043\_電気太郎@システム⼤学 WebEx の什様上、表示名の変更は、WebEx 会議を一日退場する必要がある場合がありますので、ご留 意下さい。

4. 質疑応答

「チャット機能」で質問を受け付けます。

- 「チャット」をクリックすると、右側にチャット画面が立ち上がる。
- l 保存先にてメッセージの送付先を「全員」に選択する。
- メッセージ入力欄に名前を入力し、「Enter」を押す。
- l 座⻑から指名を受けた質問者はマイクをオンにして、所属と名前を伝えてから質問をお願い致します。
- l 質疑応答終了後、マイクをオフにしてください。

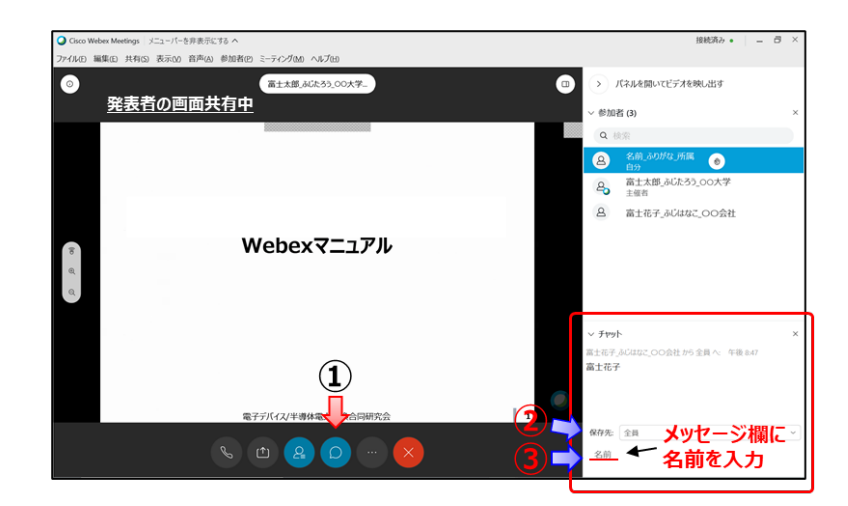

#### 【注意事項】

- 10 分前からは、座長及び講演者により、セッションの打ち合わせ、表示確認が行われている場合があります。
- 発言時以外は、マイクとカメラはオフとしてください。
- **受信映像や講演資料の保存 (画像キャプチャを含む)、録画、録音は禁止です。**

#### 緊急連絡先

 $=$   $=$ 

⼀般社団法⼈電気学会 C 部⾨⼤会事務局 TEL: 090-8678-4322 (対応期間: 2022/8/30~9/2) E-mail: conf21c@iee.or.jp  $=$   $=$   $=$ 

以上